## **Ariba Network Purchase Order & Material Order Guide**

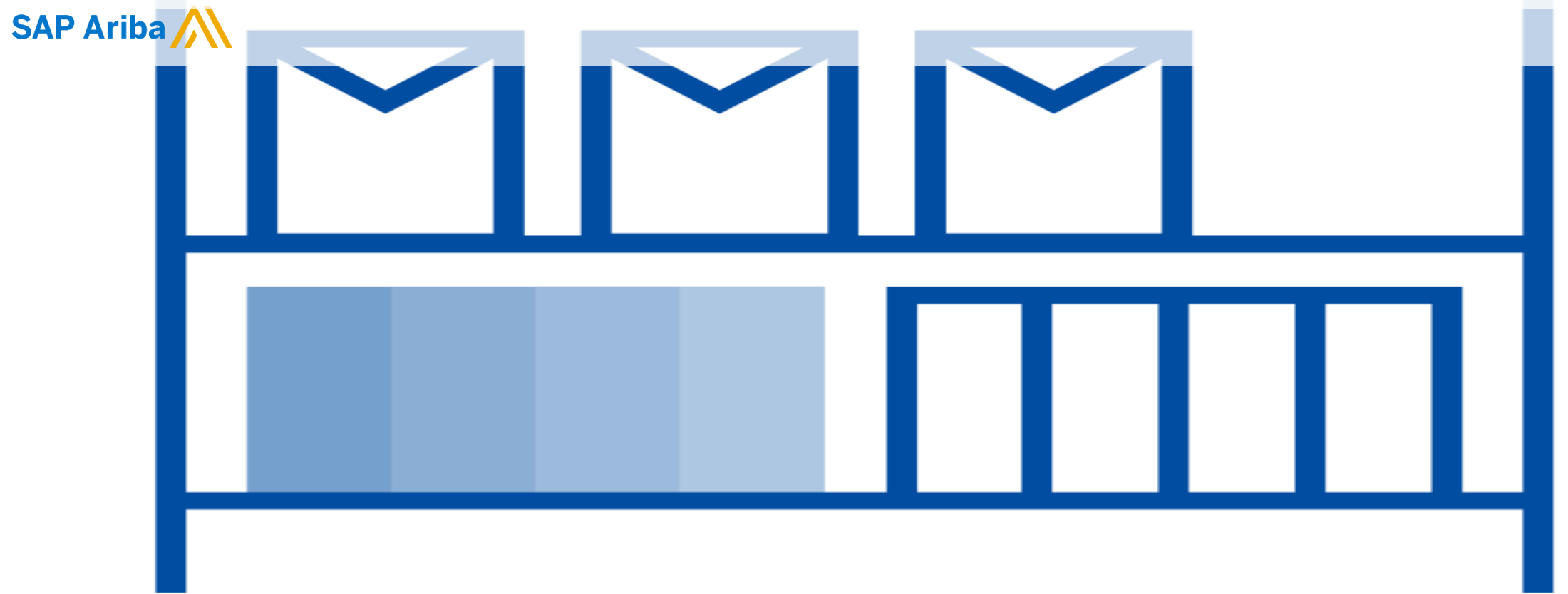

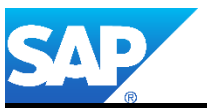

© 2020 SAP Ariba. All rights reserved. V1.0 Revision: 04/07/2019

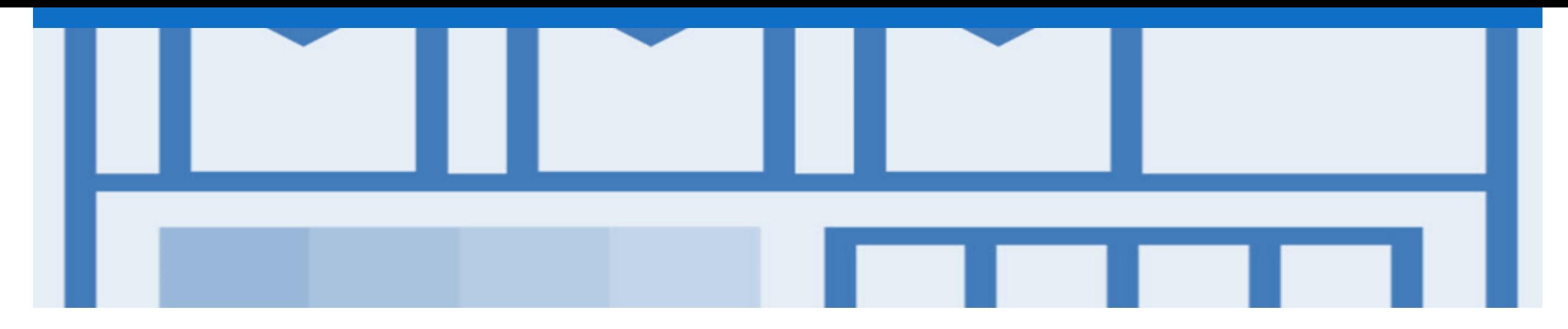

## **Introduction**

The purpose of this document is to provide the information suppliers need to effectively transact with your buyer via the Ariba Network. This document aims to provide a step by step instructions, procedures and hints to facilitate a smooth flow of procurement between Co-operative Bulk Handling Ltd (CBH) and supplier's.

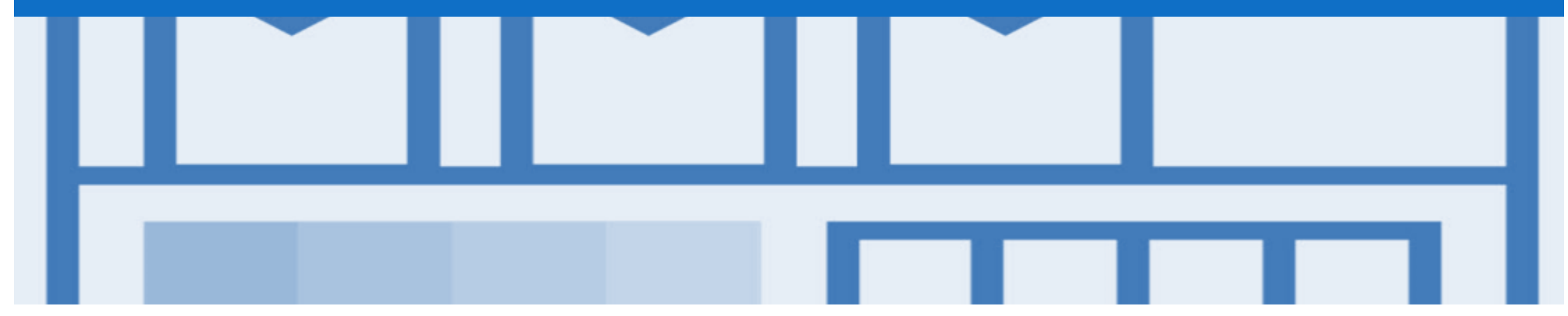

## **Table of Contents**

**Select by clicking on the links:**

- Inbox [Orders and Releases](#page-3-0)
- [Purchase Order](#page-4-0)
	- [View Purchase Order Details –](#page-5-0) Header Level
	- [View Purchase Order Details –](#page-6-0) Line Item Level
	- [View Purchase Order Details –](#page-7-0) Line Item Level Show Item De...
	- **[Order History](#page-8-0)**
- **[Changed Purchase order](#page-9-0)**
- [Order Confirmation](#page-12-0)
	- [Create an Order Confirmation](#page-13-0)
	- [Order Confirmation Update Line Level –](#page-14-0) General Information

• [Support](#page-15-0)

### <span id="page-3-0"></span>**Inbox – Orders and Releases**

The **Orders and Releases**  category displays a summary of all the purchase orders sent from Buyers.

**Note (N):** The columns can be sorted into alphabetical (A-Z or Z-A) or numerical (0–9 or 9–0) order by clicking on the column heading.

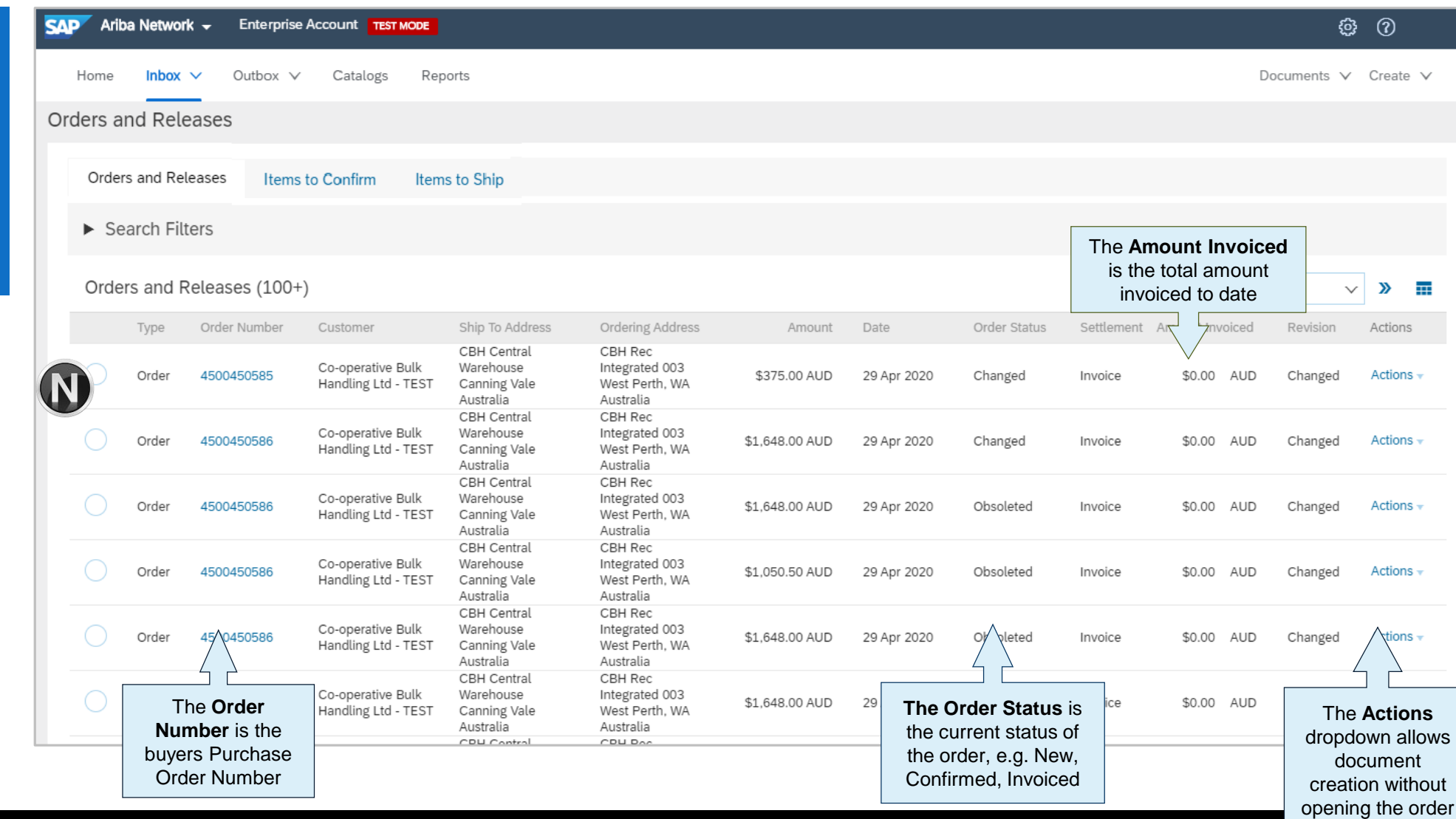

<span id="page-4-0"></span>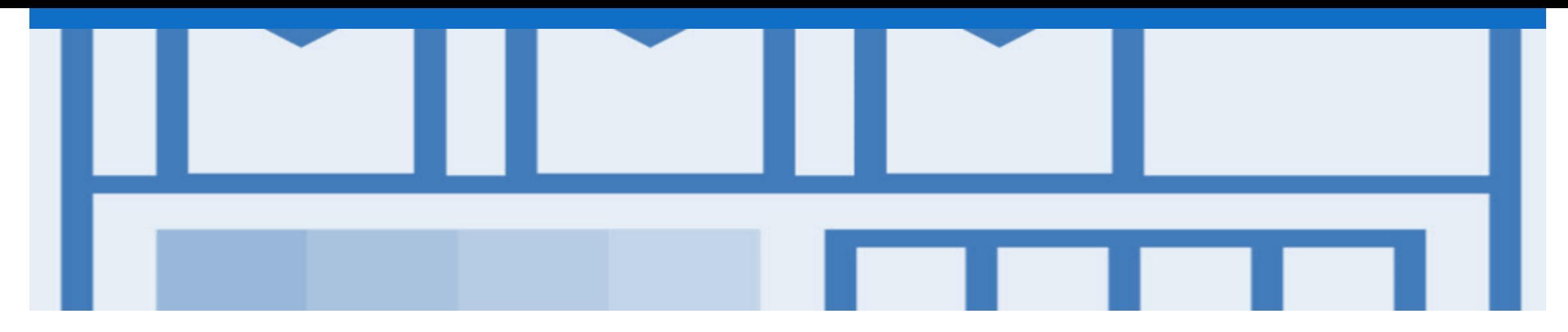

## **Purchase Order**

- The Purchase Order (PO) is the source document for the order and all subsequent documents are created from the PO
- A PO is a commercial document issued by a buyer to a seller, indicating types, quantities, and agreed prices for products or services the seller will provide to the buyer. Receiving an Order from your buyer constitutes an offer to buy products or services
- Any field with an **\*** is a mandatory field and a value is required to be entered

### <span id="page-5-0"></span>**View Purchase Order Details – Header Level**

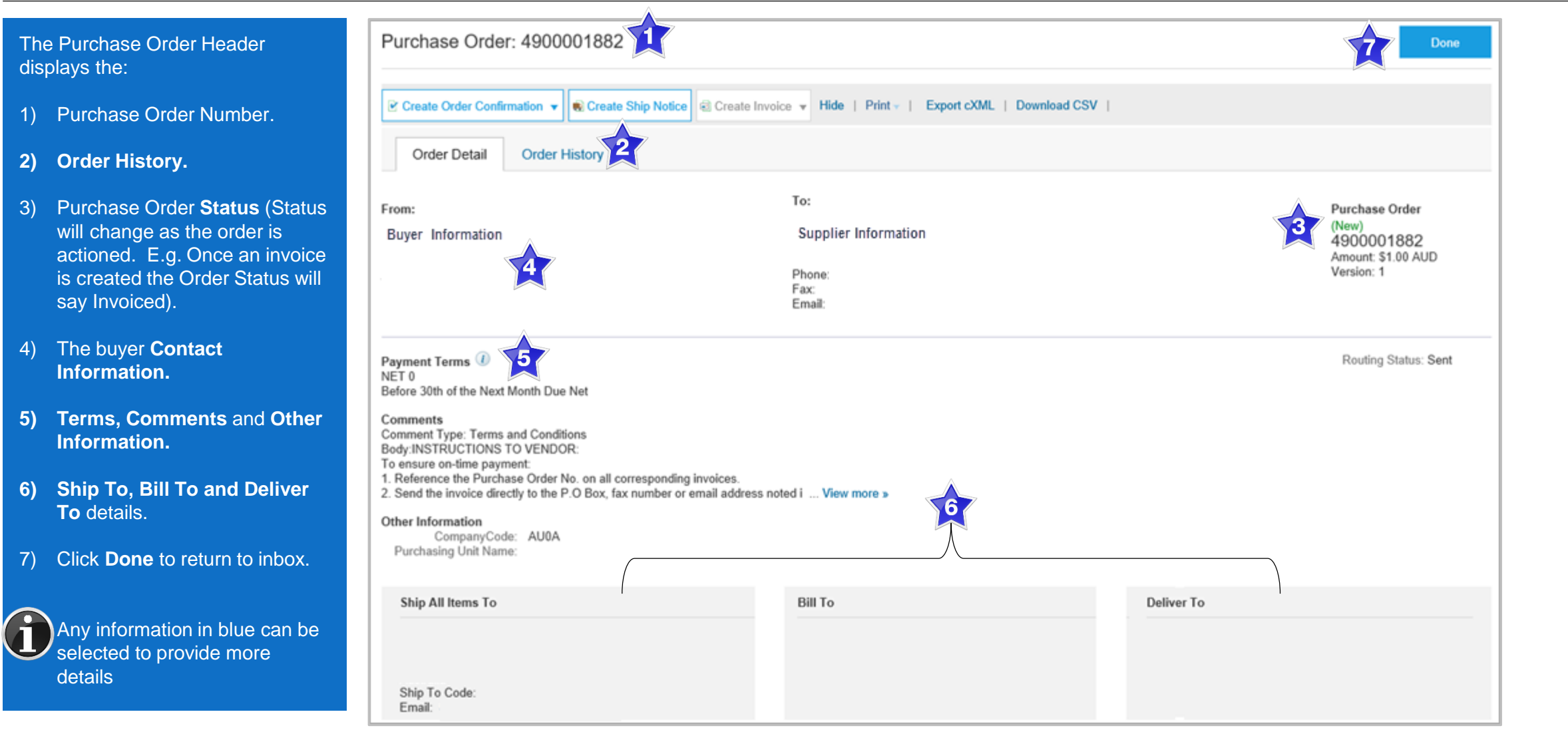

## <span id="page-6-0"></span>**View Purchase Order Details – Line Item Level**

- 8) Click **Details** to see further Line Level details.
- 9) Click **Done** to return to the Inbox.

**Reviewing a Purchase Order**

Each Purchase Order that comes into the system should be reviewed to:

- Identify the items requested
- Determine whether the items are in stock
- Validate the information contained within the PO
- Review the shipping address
- Ensure that the details of items in the order are correct
- Check fields required by the business and any **Comments**

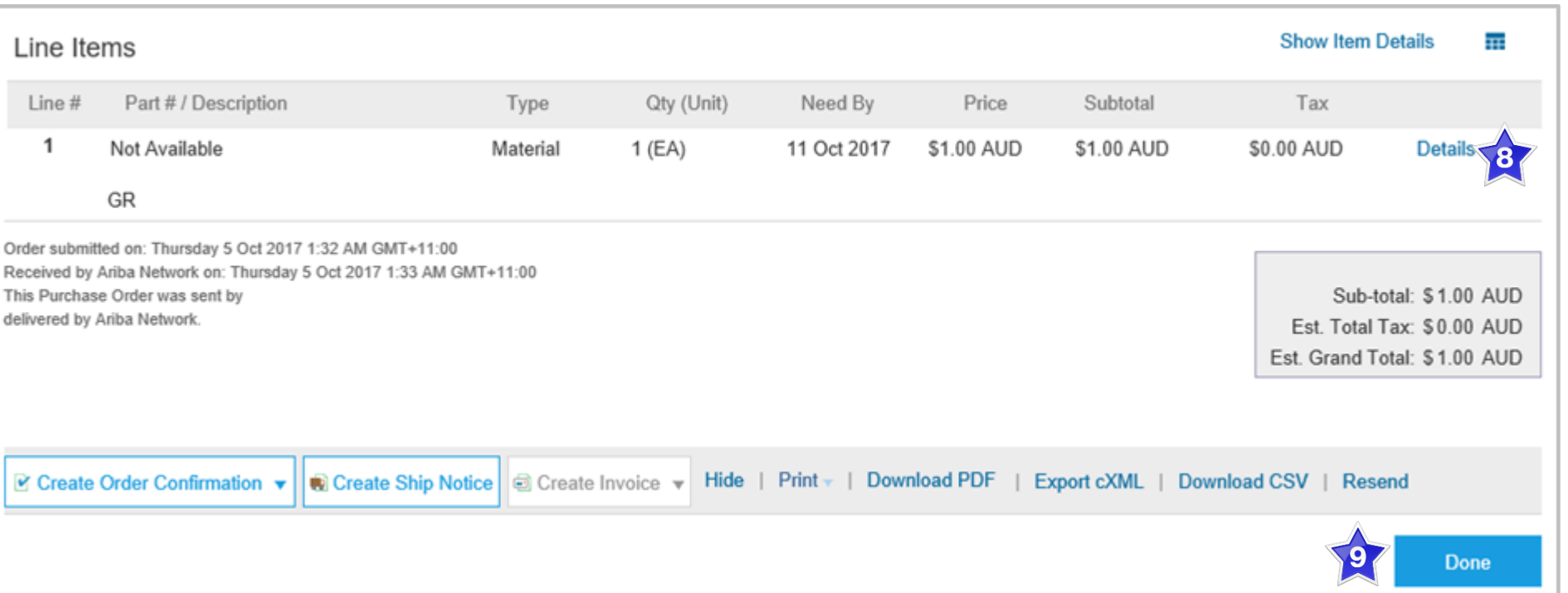

### <span id="page-7-0"></span>**View Purchase Order Details – Line Item Level Show Item Details**

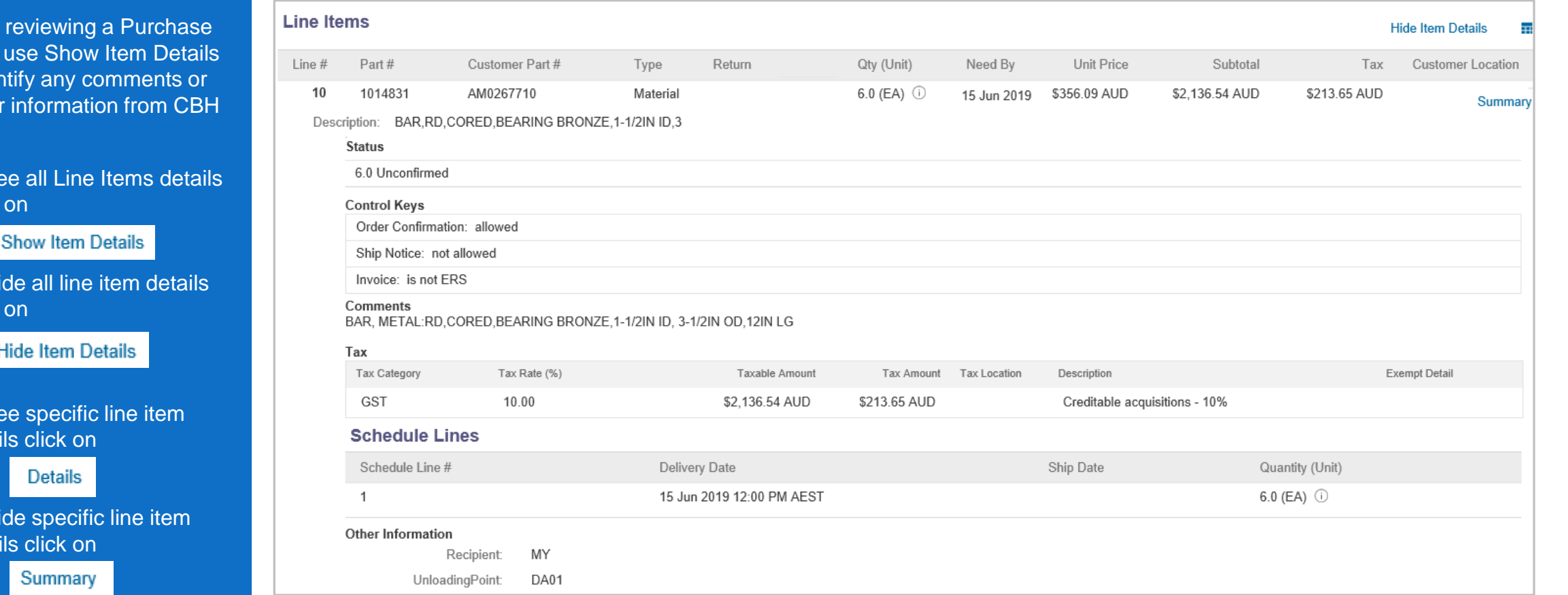

When Order to iden furthe

 $\geq$  To set click

 $\triangleright$  To h click

 $\geq$  To set deta

 $\geq$  To h deta

## <span id="page-8-0"></span>**Order History**

#### Use Order History to identify:

- Who created a document
- What occurred with the document
- The date and time stamps of the various processes that have affected a document
- Line Item level information

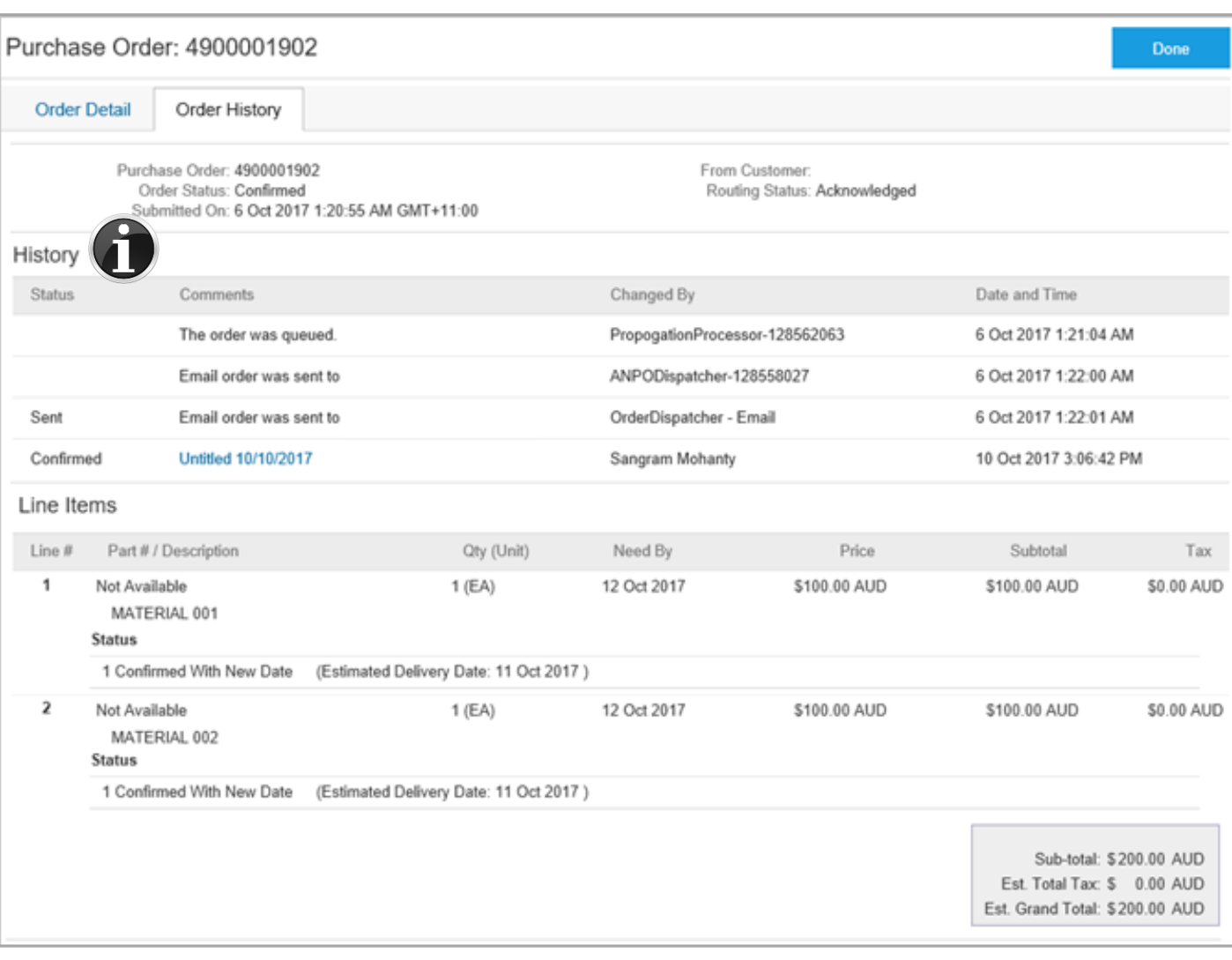

<span id="page-9-0"></span>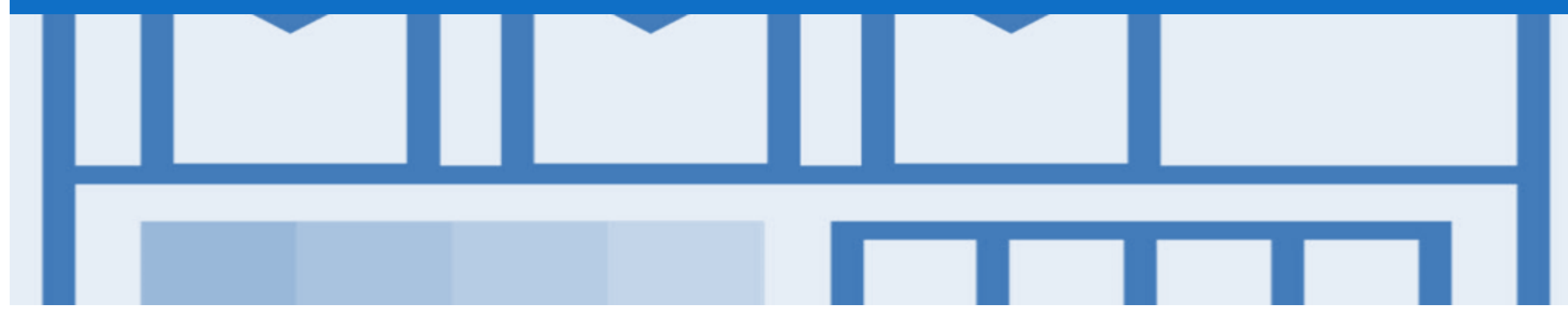

## **Changed Purchase Orders**

- CBH will send a Changed Purchase Order where an error has been identified within the original Purchase order
- Where a Changed Purchase Order (cancelled) has been sent, a New Purchase Order will be created by CBH with the updated and correct information
- Changed Purchase Orders do not require any intervention by the Supplier
- Invoicing is not available on obsoleted purchase orders

## **Inbox – Change Orders General Information**

- A change order is triggered, when a Supplier has provided proposed changes on the Order Confirmation.
- Only the Buyer can change a purchase order. The Buyer will contact suppliers where the proposed changes are not accepted based on trading agreements.
- Invoicing for an amount different to that shown on the Purchase Order will result in the invoice being rejected and this may delay the process.

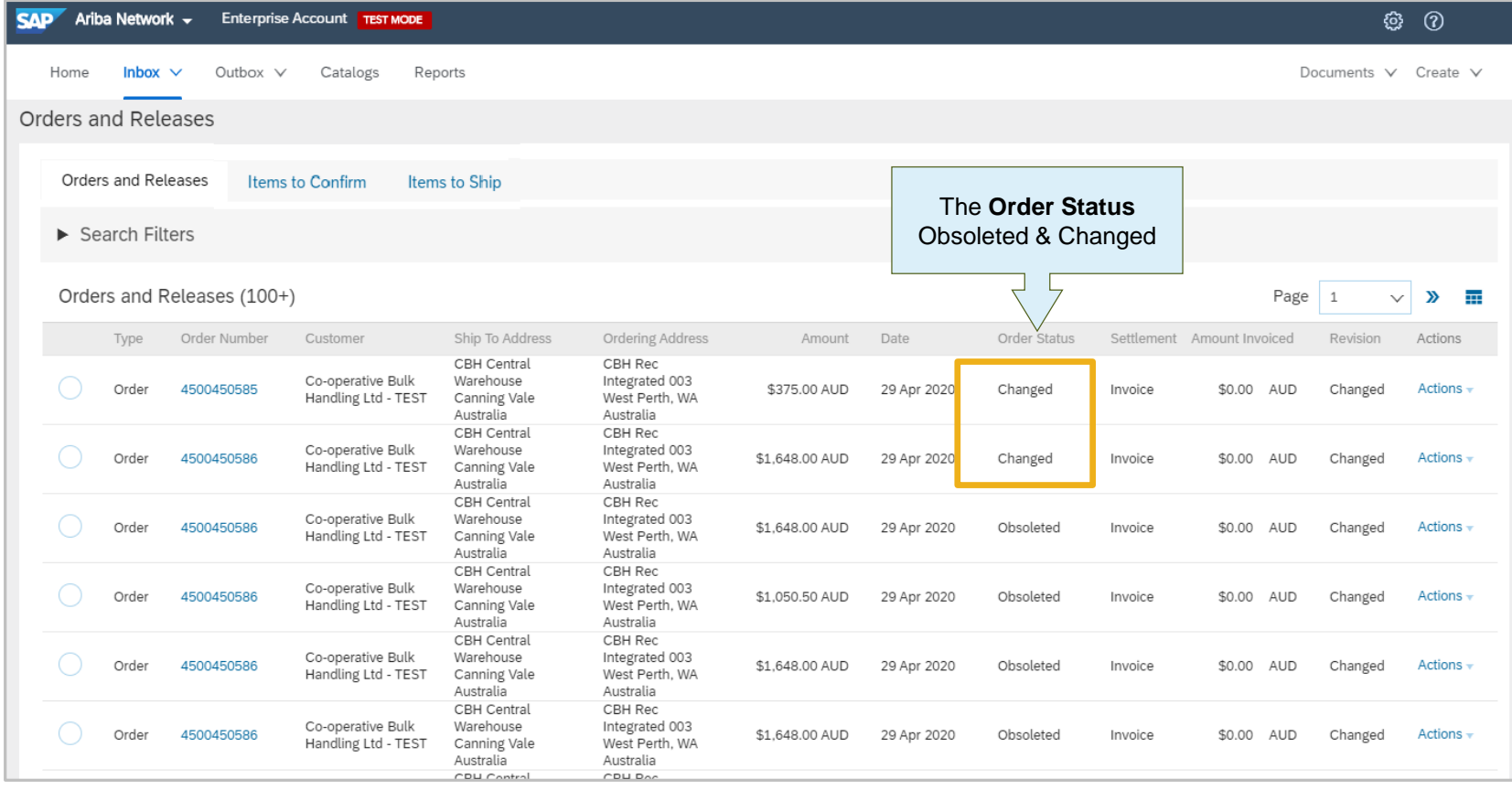

## **Identifying Change Purchase Order**

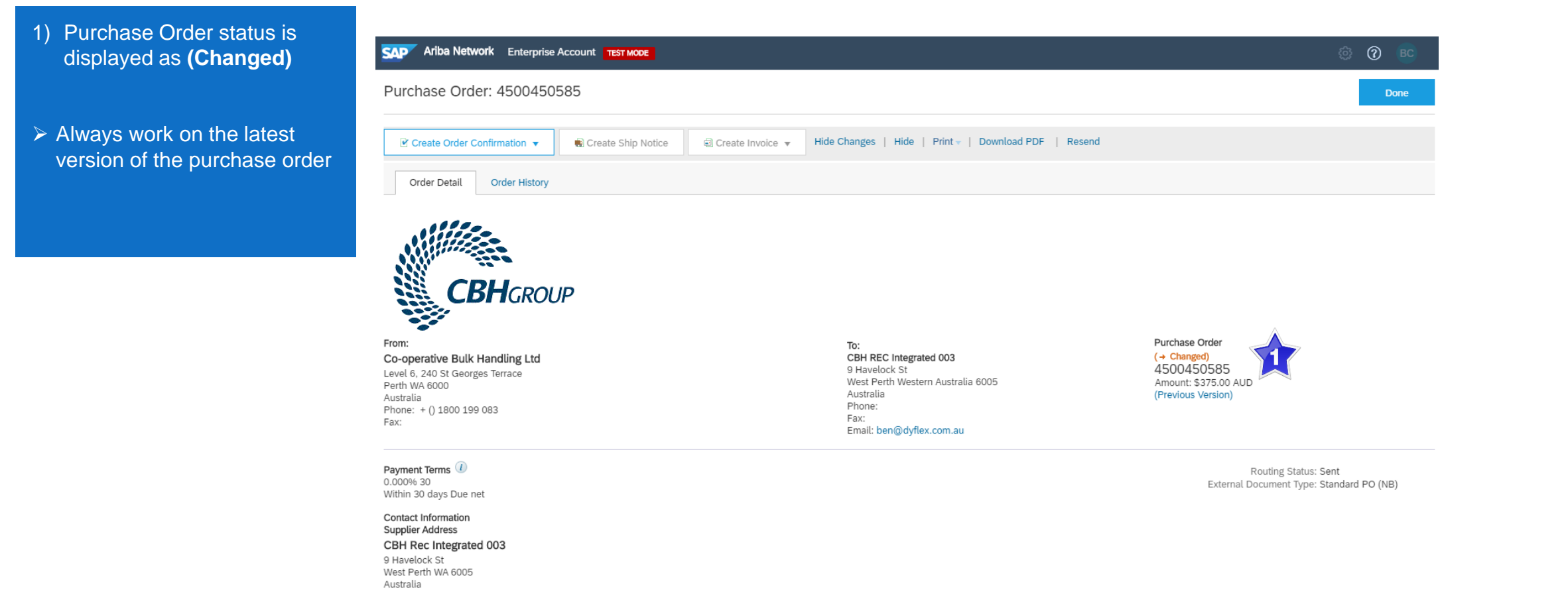

Email: kevin.shockthorap@dyflex.com.au Phone: Fax: Address ID: 115025 buyerID: 115025

#### Other Information

Company Code: CBH1 PurchaseGroun: 301

<span id="page-12-0"></span>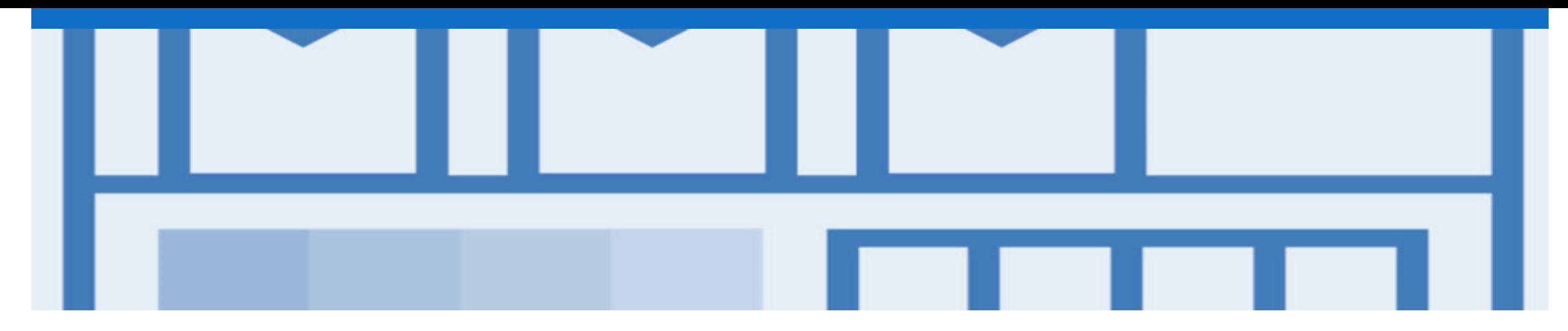

## **Order Confirmation**

- When a new order is received into Ariba, you will be required to create an Order Confirmation; however for CBH this is an *mandatory* Process
- There are 3 types of Order Confirmation; a Confirmation can be created to either confirm, update or reject the order:
	- 1) Confirm Entire Order: used to confirm all line item details of the order
	- 2) Update Line Item: please use to update the details of the line items and communicate with CBH. Eg. advising of PO errors.
	- 3) Reject Entire Order: used to reject the order if it cannot be fulfilled

## <span id="page-13-0"></span>**Creating an Order Confirmation - Overview**

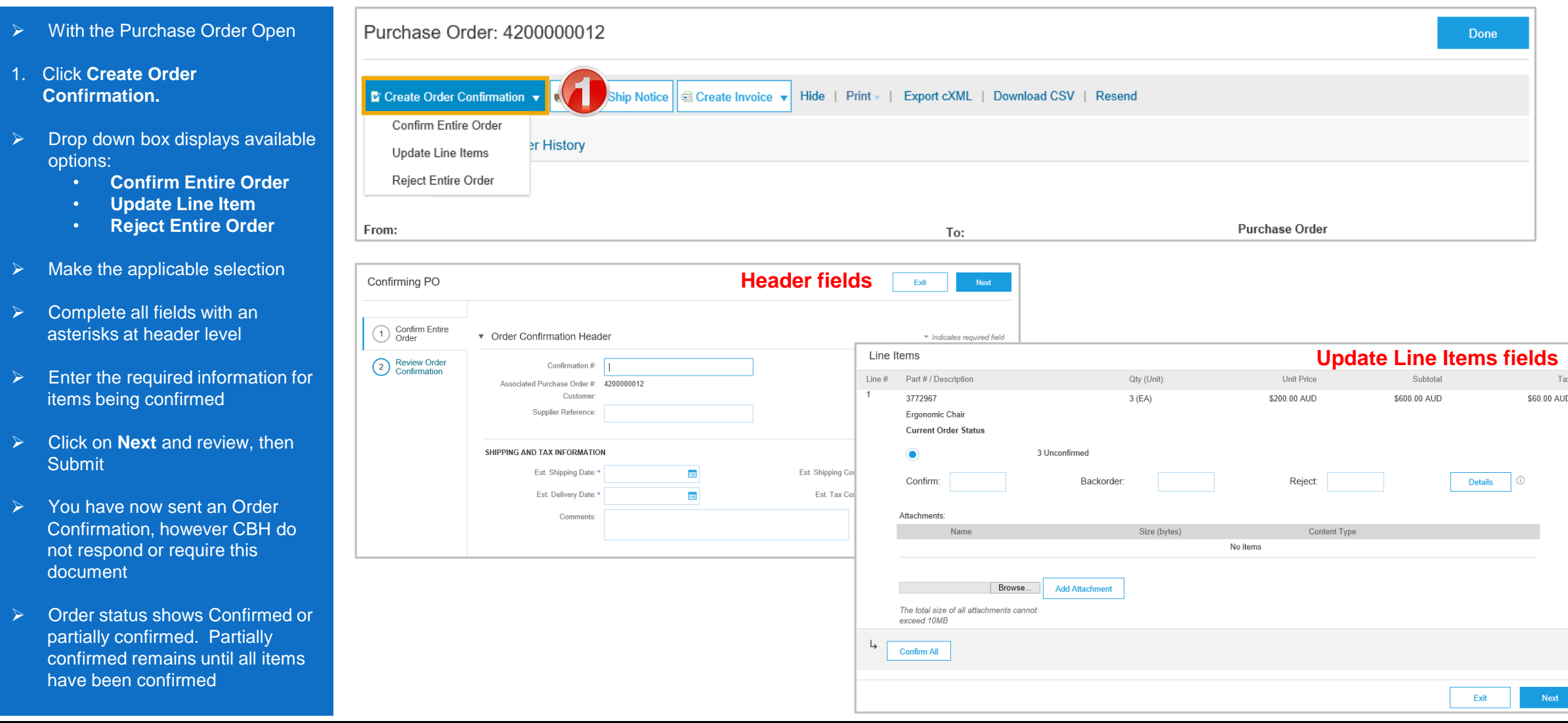

## <span id="page-14-0"></span>**Order Confirmation Update Line Level – General Information**

Order Confirmation-Update Line Level is used when there are variations to the items requested by CBH such as short supply and rather than waiting until all the goods are available to create an order confirmation, this process allows suppliers to provide the goods that are available. An Order Confirmation in Partially Confirmed Status can have multiple Order Confirmations until all items within the purchase order have been confirmed.

Also use Order Confirmation–Update Line Items when there is a **price discrepancy** on the purchase order received from CBH on an item/s as only CBH can permanently change a purchase order and may send a **Change Order** with the new Unit Price.

The total quantity for each line item in the required variations must not exceed the total amount requested by CBH.

When confirming at Line Item Level you are providing confirmation on the items requested in the purchase order

- 1) Use **Confirm** where a portion of the goods requested are being confirmed
- 2) Where full supply on one item within the purchase order can occur but you are not confirming other lines use **Confirm**
- 3) To reject either the full amount of a line item or the full amount of an item but not the entire purchase order use **Reject**

**Note:** CBH does not want the Backorder functionality to be use – instead use the **Reject** option

If you have a line item with a Rejection quantity, you must provide further information using the **Details** button.

Where you have a unit pricing variation, you will need to enter the "different" unit price into Details for review by CBH.

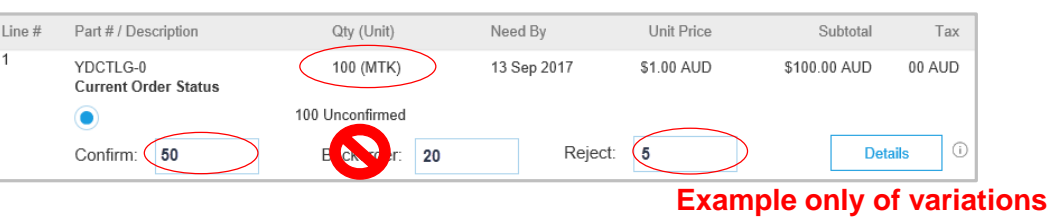

<span id="page-15-0"></span>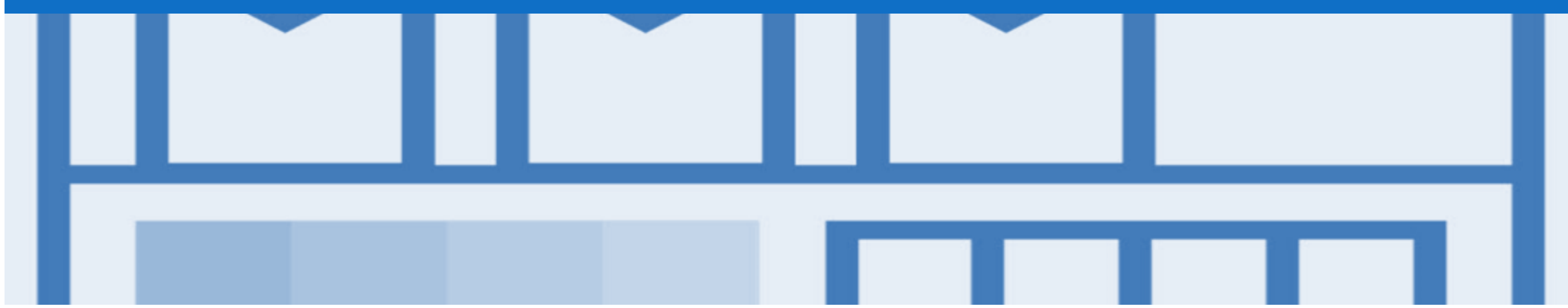

# **Support**

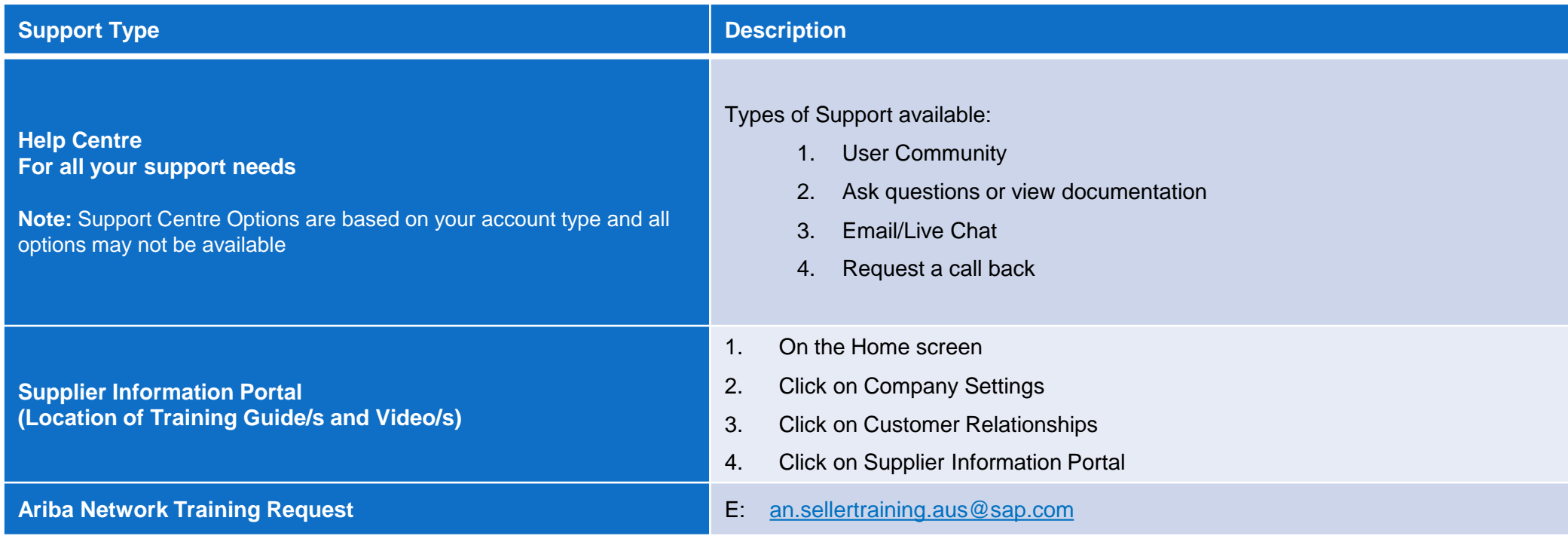